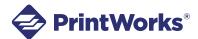

**PC** Instructions

1. **Download and save the ZIP folder to your computer.** Be sure to keep the "Raffle Ticket" Word template and the "Numbering File.csv" file together in the same folder.

| ~              |                         |
|----------------|-------------------------|
| Name           | Туре                    |
| Numbering File | Microsoft Excel Comma S |
|                | Microsoft Word Document |
| Instructions   | Microsoft Word Document |

#### 2. Open the Word document.

If you open the template and do not see the cell lines, click within the table and go to the table "layout" tab, then choose "view gridlines" to toggle the cell lines on and off. This will help you see the location of the perforation lines so you can be aware of your margins.

*Tip:* Give your design some space around the edges of the ticket. This will help prevent your printer margins from cutting off any information that is too close to the edge.

| File Home | Insert Design            | Layout References Ma     | ings Review View | Help Acrobat | t Table Design Layout                                                                                                    | 🖻 Share |
|-----------|--------------------------|--------------------------|------------------|--------------|----------------------------------------------------------------------------------------------------|---------|
| Select ~  | 🔛 Draw Table<br>🕅 Eraser | Delete                   | Split Cells      |              | $ \blacksquare \blacksquare \blacksquare \blacksquare \blacksquare \blacksquare \blacksquare \blacksquare \blacksquare \blacksquare \blacksquare \blacksquare \blacksquare \blacksquare \blacksquare \blacksquare \blacksquare \blacksquare \blacksquare$ | ⑦       |
| Table     | Draw                     | ✓ Above III Insert Right | Split Table      | AutoFit ~    | E Direction Margins Alignment                                                                                                    | ×       |

| +                                 |                             | +                                 |                             |
|-----------------------------------|-----------------------------|-----------------------------------|-----------------------------|
| Name:                             |                             | Name:                             |                             |
| Address:                          | Add images<br>and text here | Address:                          | Add images<br>and text here |
| Phone:                            |                             | Phone:                            |                             |
| Ticket #«NUMBERS»                 | Ticket #«NUMBERS»           | Ticket #«NUMBERS»                 | Ticket #«NUMBERS»           |
| Name:                             |                             | Name:                             |                             |
| Address:                          | Add images<br>and text here | Address:                          | Add images<br>and text here |
| Phone:                            |                             | Phone:                            |                             |
| Ticket #«Next<br>Record»«NUMBERS» | Ticket #«NUMBERS»           | Ticket #«Next<br>Record»«NUMBERS» | Ticket #«NUMBERS»           |
| Name:                             |                             | Name:                             |                             |
| Address:                          | Add images<br>and text here | Address:                          | Add images<br>and text here |
| Phone:                            |                             | Phone:                            |                             |
| Ticket #«Next<br>Record»«NUMBERS» | Ticket #«NUMBERS»           | Ticket #«Next<br>Record»«NUMBERS» | Ticket #«NUMBERS»           |
| Name:                             |                             | Name:                             |                             |
| Address:                          | Add images                  | Address:                          | Add images                  |
| Phone:                            | and text here               | Phone:                            | and text here               |
| Ticket #«Next<br>Record»«NUMBERS» | Ticket #«NUMBERS»           | Ticket #«Next<br>Record»«NUMBERS» | Ticket #«NUMBERS»           |
|                                   |                             |                                   |                             |

Toggled off:

Toggled on:

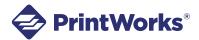

PC Instructions

3. Now you can **customize your ticket** for your event. We have a separate video with some tips for creating your design. You can find it at pariscorp.com/templates

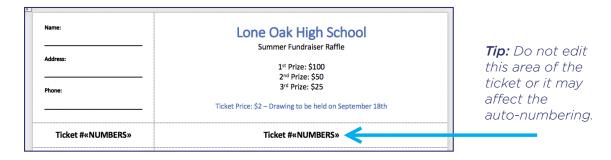

4. Copy and paste your design to the rest of the tickets on the page.

| Name:                             | Lone Oak High School                                     |                                    |
|-----------------------------------|----------------------------------------------------------|------------------------------------|
| Address:                          | Summer Fundraiser Raffle                                 |                                    |
|                                   | 1st Prize: \$100<br>2nd Prize: \$50                      |                                    |
| Phone:                            | 3 <sup>rd</sup> Prize: \$25                              |                                    |
|                                   | Ticket Price: \$2 – Drawing to be held on September 18th |                                    |
| Ticket #«NUMBERS»                 | Ticket #«NUMBERS»                                        |                                    |
| Name:                             | Lone Oak High School                                     | <b>Tip:</b> Make su<br>your design |
|                                   | Summer Fundraiser Raffle                                 |                                    |
| Address:                          |                                                          | doesn't get                        |
|                                   | 1st Prize: \$100<br>2nd Prize: \$50                      | close to the                       |
| Phone:                            | 3 <sup>rd</sup> Prize: \$25                              | edges.                             |
|                                   | Ticket Price: \$2 - Drawing to be held on September 18th | cuges.                             |
| Ticket #«Next                     | Ticket #«NUMBERS»                                        |                                    |
| Record»«NUMBERS»                  |                                                          |                                    |
| Name:                             | Lone Oak High School                                     |                                    |
|                                   | Summer Fundraiser Raffle                                 |                                    |
| Address:                          | 1st Prize; \$100                                         |                                    |
|                                   | 2 <sup>nd</sup> Prize: \$100                             |                                    |
| Phone:                            | 3rd Prize: \$25                                          |                                    |
|                                   | Ticket Price: \$2 – Drawing to be held on September 18th |                                    |
| Ticket #«Next<br>Record»«NUMBERS» | Ticket #«NUMBERS»                                        |                                    |
| Name:                             | Lone Oak High School                                     |                                    |
|                                   | Summer Fundraiser Raffle                                 |                                    |
| Address:                          |                                                          |                                    |
|                                   | 1st Prize: \$100<br>2nd Prize: \$50                      |                                    |
| Phone:                            | 3rd Prize: \$25                                          |                                    |
|                                   | Ticket Price: \$2 – Drawing to be held on September 18th |                                    |
| Ticket #«Next<br>Record»«NUMBERS» | Ticket #«NUMBERS»                                        |                                    |

5. When your design is finalized, **do a test print on plain paper** to make sure the numbering and design print correctly (see next page).

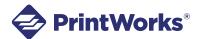

**PC Instructions** 

6. To do a test print, go to the "mailings" tab, and in the "select recipients" dropdown, choose "use an existing list".

| File     | Home      | Insert                | Design               | Layout               | References               | Mailings |
|----------|-----------|-----------------------|----------------------|----------------------|--------------------------|----------|
| Envelope | Es Labels | Start Mail<br>Merge ~ | Select<br>Recipients | Edit<br>Recipient    | Highlig<br>List Merge Fi |          |
| Cre      | ate       |                       | Туре                 | a <u>N</u> ew List.  |                          |          |
|          |           |                       | Us <u>e</u> a        | an Existing L        | .ist                     |          |
|          |           |                       | R≡ Choo              | ose fr <u>o</u> m Ou | tlook Contacts           |          |
|          |           |                       |                      |                      | -                        |          |

## 7. Select the "Numbering File.csv" file from the same folder your ticket template is in.

| Name               | Туре                    |
|--------------------|-------------------------|
| Numbering File     | Microsoft Excel Comma S |
| 4-Up Raffle Ticket | Microsoft Word Document |
| Instructions       | Microsoft Word Document |

### 8. Click "OK" on all the pop ups that appear.

| Header Record Delimiters                                                                                            |   |                   | ?    | $\times$ |
|----------------------------------------------------------------------------------------------------|---|-------------------|------|----------|
| Data fields must be separated from each oth<br>data records must be separated by a record<br>appropriate delimiter. |   |                   |      |          |
| <u>F</u> ield delimiter:                                                                                            |   | Record delimiter: |      |          |
| (none)                                                                                                    | 1 | (enter)           |      | $\sim$   |
| Preview:                                                                                                    |   |                   |      |          |
| NUMBERS¶                                                                                                    |   |                   |      | ^        |
| 19                                                                                                    |   |                   |      |          |
| 29                                                                                                    |   |                   |      |          |
| ЗЯ                                                                                                    |   |                   |      | ~        |
|                                                                                                    |   | ОК                | Canc | el       |

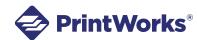

**PrintWorks Raffle Tickets Sequential Numbering** PC Instructions

9. In the "mailings" tab, click "finish & merge" and choose "print documents" in the dropdown.

| ≪≫<br>ABC<br>Preview<br>Results | Image: Check for Errors | Finish &<br>Merge ~ | Merge to<br>Adobe PDF |       |
|---------------------------------|-------------------------|---------------------|-----------------------|-------|
|                                 | Preview Results         | <u> </u>            | t Individual Docum    | nents |
|                                 |                         | Prin                | t Documents           |       |
|                                 |                         | Sen Sen             | d Email Messages      |       |

Then, type in the number range of tickets you need. For the test print, try 1-16 so it will print a few pages with the sequential numbering.

When you click ok, it will number the tickets on each page as it prints them.

| Merge to Printer                               |             | ?   | $\times$ |
|------------------------------------------------|-------------|-----|----------|
| Print records<br><u>A</u> ll<br>Current record |             |     |          |
| Erom: 1                                        | <u>T</u> o: | 16  |          |
| ОК                                             |             | Can | cel      |

- 10. Once your test is printed, lay it over a blank PrintWorks Raffle Ticket sheet, and hold them both up to the light to check that everything lines up correctly with the perforations.
- 11. If everything printed correctly, load your blank PrintWorks Raffle Tickets into your printer and you're ready to print your tickets!

**Repeat step 9,** but this time you can choose the number range for the total number of tickets you are making. For example: 1-1,000. (*Make sure it is a multiple of 4 or 8, based on the ticket format you are using.*)

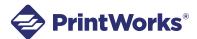

**PC Instructions** 

### 12. If the test print did not come out right, here are some tips...

### Information is getting cut off:

If some information is getting cut off at the edges, this means your design is too close to the edges of the page and your printer margins are cutting it off. You can check to see if there is a "full bleed" option on your printer. If not, you may have to manually adjust your design so that it fits within your printer's margins.

#### Tickets are not lining up correctly:

If your print doesn't line up with the perforations, check to see if you had "fit to page" or "scale to paper size" selected when you printed. This shrinks the file to fit within your printer margins. Be sure to leave this **unchecked** or change it to **"no scaling"** or **"actual size"** instead, so that the file remains at the correct size.

| Printer                                              |                                                                                                    |                                        |                          |        |                    |
|------------------------------------------------------|----------------------------------------------------------------------------------------------------|----------------------------------------|--------------------------|--------|--------------------|
| Name:                                                | >>>>>>>>>>>>>>>>>>>>>>>>>>>>>>>>>>>                                                                                                    | IKTG11X17 (H                           | IP Color LaserJet CP5225 | idn) 🗸 | <u>P</u> roperties |
| Status:                                              | Idle                                                                                                    |                                        |                          |        | Find Printer       |
| Type:                                                | HP Color LaserJet A3/11x                                                                                                    | 17 PCL6 Class                          | s Driver                 |        |                    |
| Where:                                               | 10.1.1.100                                                                                                    |                                        |                          |        | Print to file      |
| Comment                                              | 130.100.0.30                                                                                                    |                                        |                          |        | Manual duplex      |
| Page range                                           | 2                                                                                                    |                                        | Copies                   |        |                    |
|                                                      |                                                                                                    |                                        | Number of copies:        | 1      |                    |
|                                                      | t page O Selection                                                                                                    |                                        |                          |        |                    |
|                                                      |                                                                                                    |                                        |                          |        |                    |
| O Pages                                              |                                                                                                    |                                        |                          |        | ate                |
| Pages:<br>Type<br>separ<br>start o                   | page numbers and/or page<br>ated by commas counting fi<br>of the document or the secti<br>ole, type 1, 3, 5–12 or p1s1,                     | ranges<br>rom the<br>ion. For          |                          | 3 Coll | late               |
| Pages:<br>Type<br>separ<br>start o<br>examp          | page numbers and/or page<br>ated by commas counting fi<br>of the document or the secti<br>ole, type 1, 3, 5–12 or p1s1,                     | ranges<br>rom the<br>ion. For          | Zoom                     |        | la <u>t</u> e      |
| Pages:<br>Type<br>separ<br>start o<br>examp<br>p1s3- | page numbers and/or page<br>ated by commas counting fr<br>of the document or the secti<br>ole, type 1, 3, 5–12 or p1s1,<br>p8s3             | ranges<br>rom the<br>ion. For<br>p1s2, |                          |        | la <u>t</u> e      |
| Pages:<br>Type<br>separ<br>start o<br>examp<br>p1s3- | page numbers and/or page<br>ated by commas counting fi<br>of the document or the secti<br>ple, type 1, 3, 5–12 or p1s1,<br>p8s3<br>Document | ranges<br>rom the<br>ion. For<br>p1s2, | Zoom                     | 3      |                    |

#### Sequential Numbers are not working:

Try watching our video at **pariscorp.com/templates** for a closer look at how to make the auto-numbering work. If you are still having problems, you can send your ticket design to **commercialmktg@pariscorp.com** and we can help by adding the numbering for you.